Llena cada uno de los campos de 'Datos de Inscripción' de acuerdo a 'Instrucciones de llenado' (Cuadro de la derecha) y al elegir País aparece la pregunta si aceptas términos y condiciones, s tu respuesta es sí, aparecerán luego los datos que ves sucesivamente en los siguientes cuadros

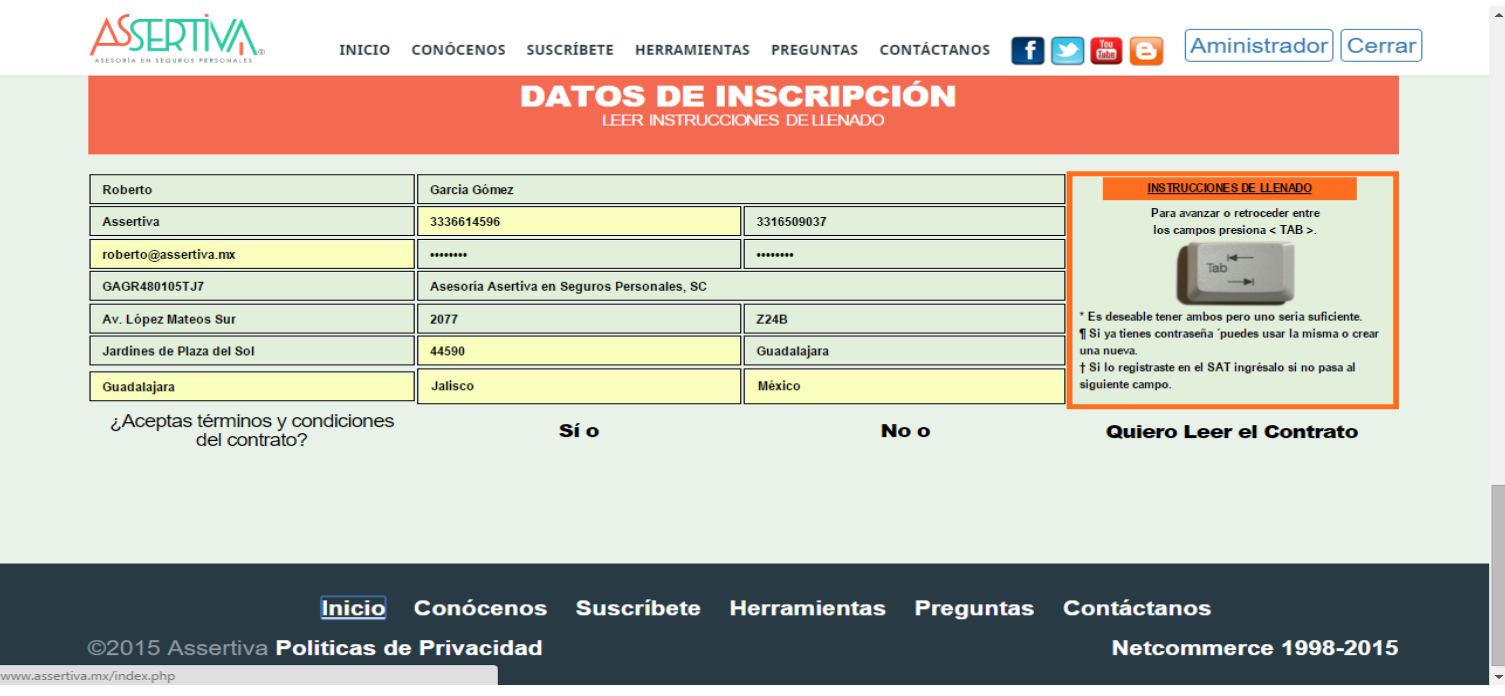

Si aceptas términos y condiciones aparece plan de pago (mensual, trimestral, semestral o anual). Ten en cuenta que si vas a elegir la forma de pago mensual solo se acepta si la forma de pago es con tarjeta de crédito.

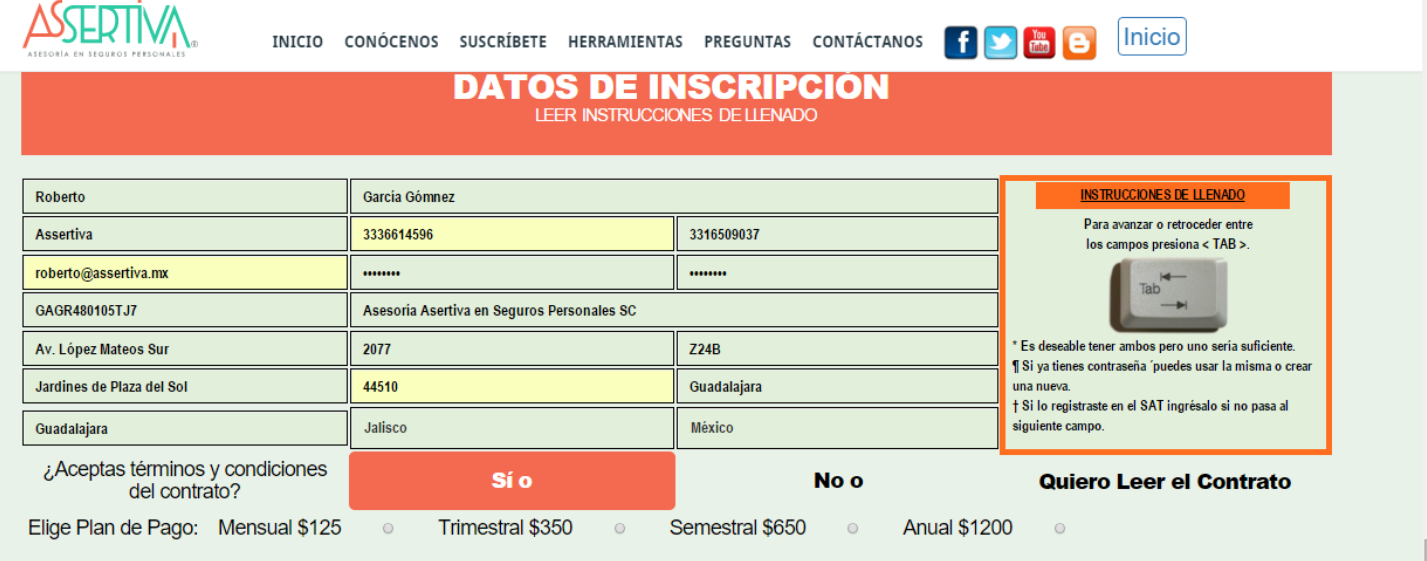

En el costo se incluye el IVA. Precios de promoción, se sostendrán por 6 meses para pago mensual y un año los otros planes.

Inicio Conócenos Suscríbete Herramientas Preguntas Contáctanos

## Al elegir el plan de pago te pide elegir forma de pago: depósito bancario o tarjeta

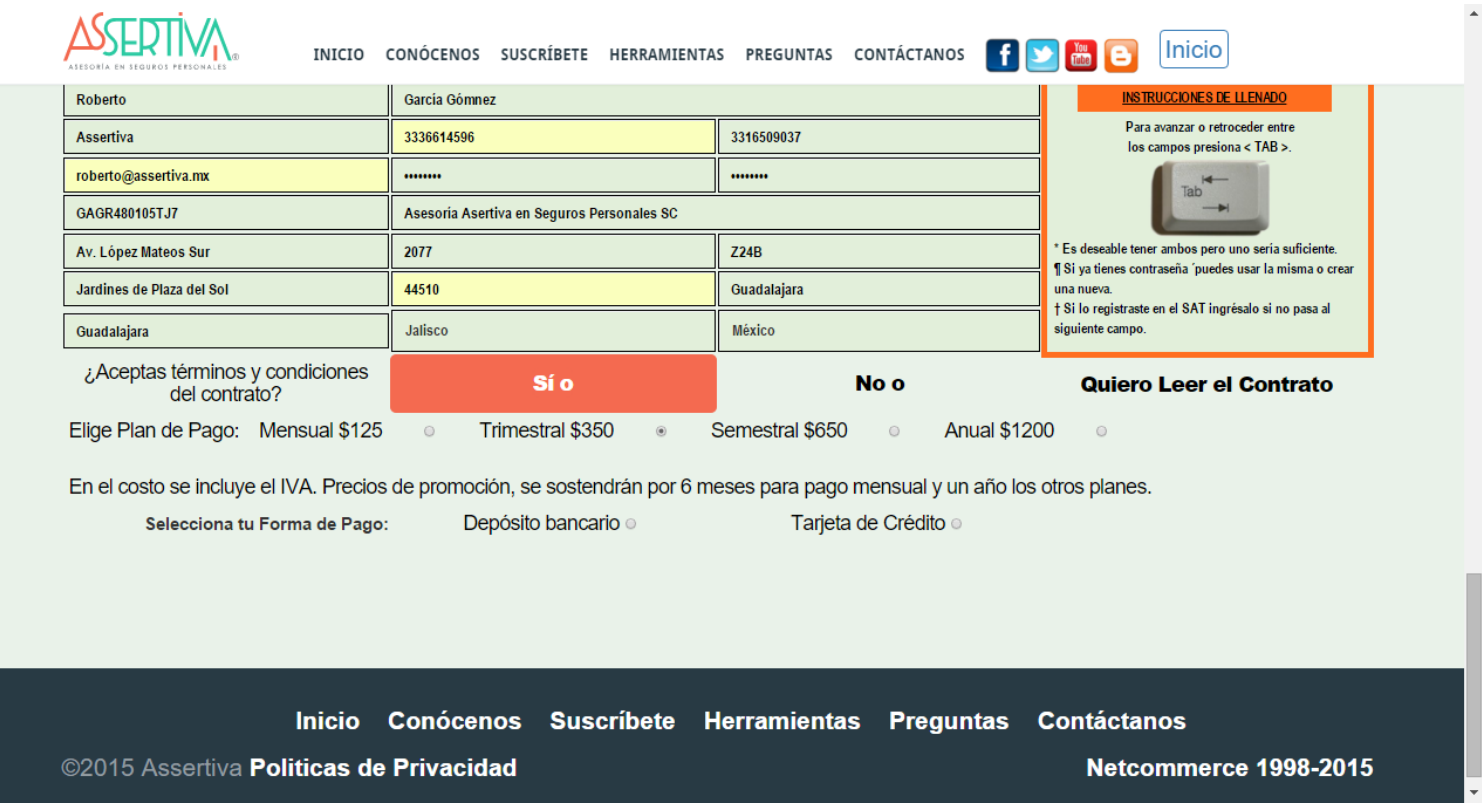

Si eliges depósito bancario aparece el mensaje que vez abajo. Te sugiero dar clic en el texto 'Imprimir detalles de tu plan y de cuenta de depósito' y luego imprimirlo y/o guardarlo en tu computadora. Finalmente da clic en 'Guardar datos de facturación' y habrás concluido el proceso. No olvides notificarnos que estás inscrito mediante un correo a [admon@assertiva.mx](mailto:admon@assertiva.mx) para formalizar tu alta y enviarte tu factura.

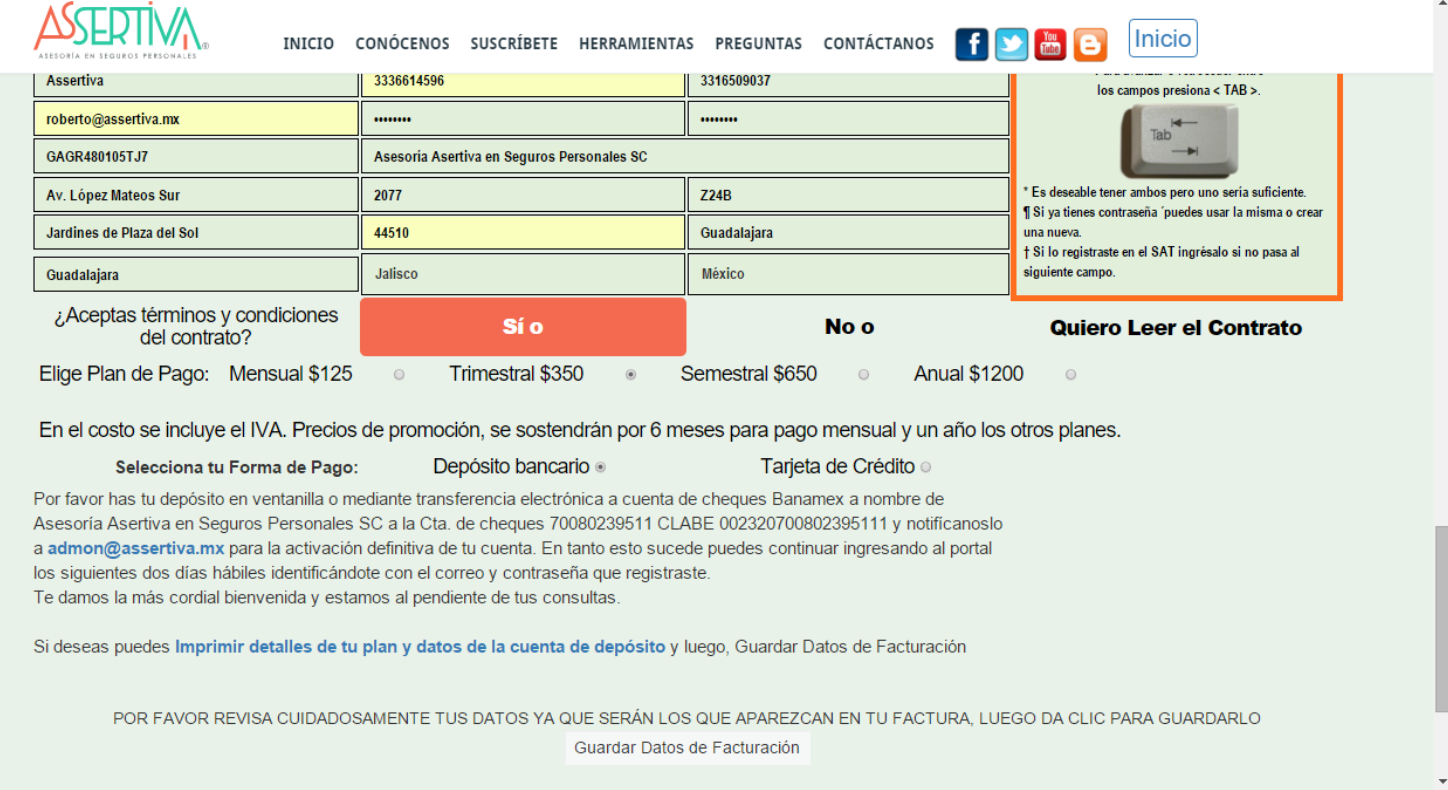

Si elegiste pagar con tarjeta de crédito te aparece el siguiente mensaje. Te sugerimos dar clic sobre el texto 'Imprimir detalles de tu plan y de cuenta de depósito' para que sepas qué cargos se te harán y guardes y/o imprimas esos datos. Luego da clic en 'Guardar Factura'

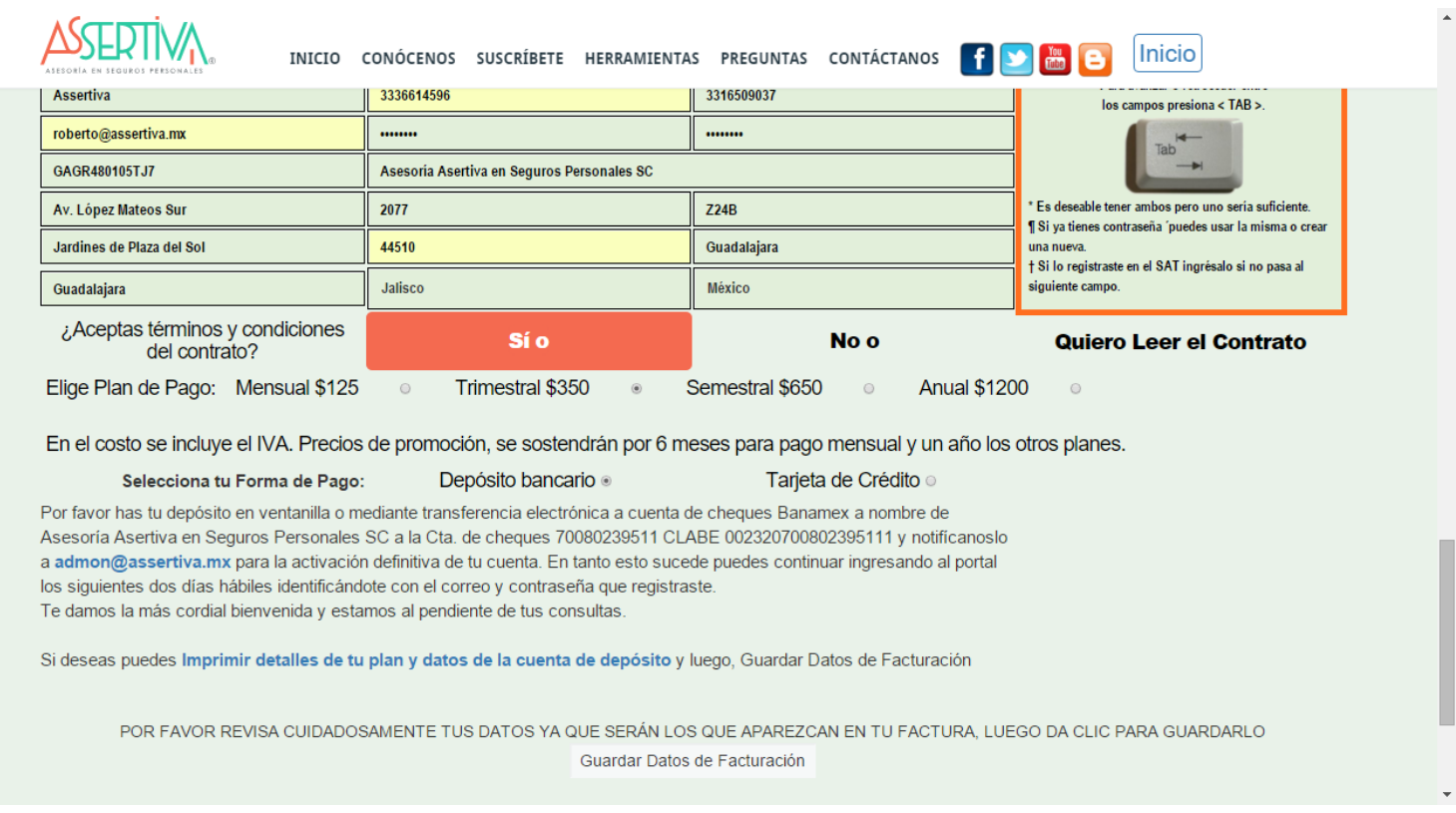

# Luego aparecerá este mensaje, da por favor clic en 'Finalizar'

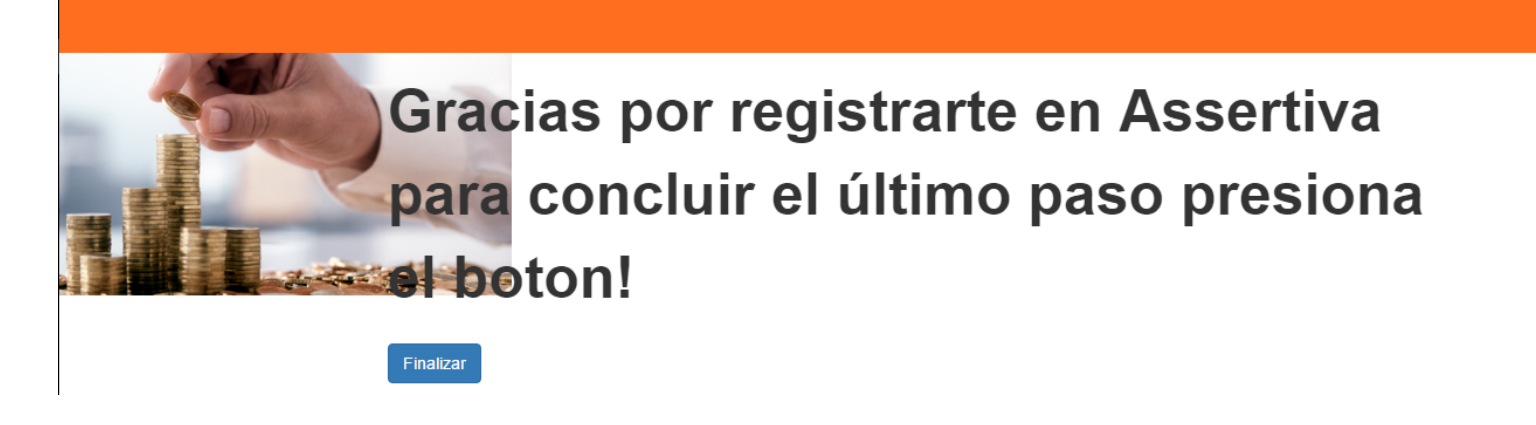

A continuación, te lleva a la página de Paypal en donde se efectuará finalmente el pago. Si ya tienes una cuenta en Paypal ingresa tu cuenta y contraseña, si no tienes cuenta elige abrirla e ingresa la información que te solicitan

Pasar a siguiente imagen

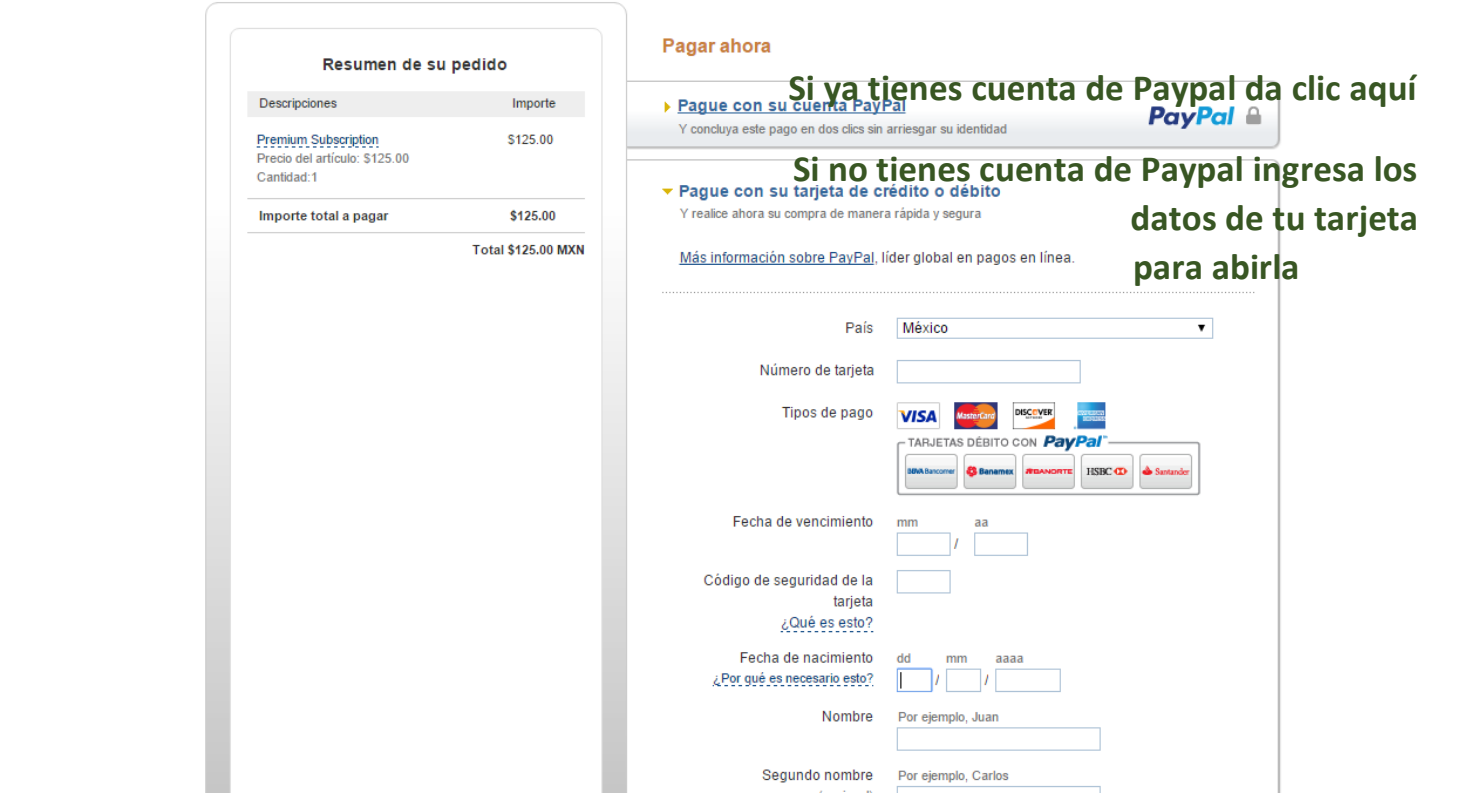

Si tienes cuenta en PayPal, o una vez que ingreses tus datos para abrirla, aparecerá esta imagen en tu monitor

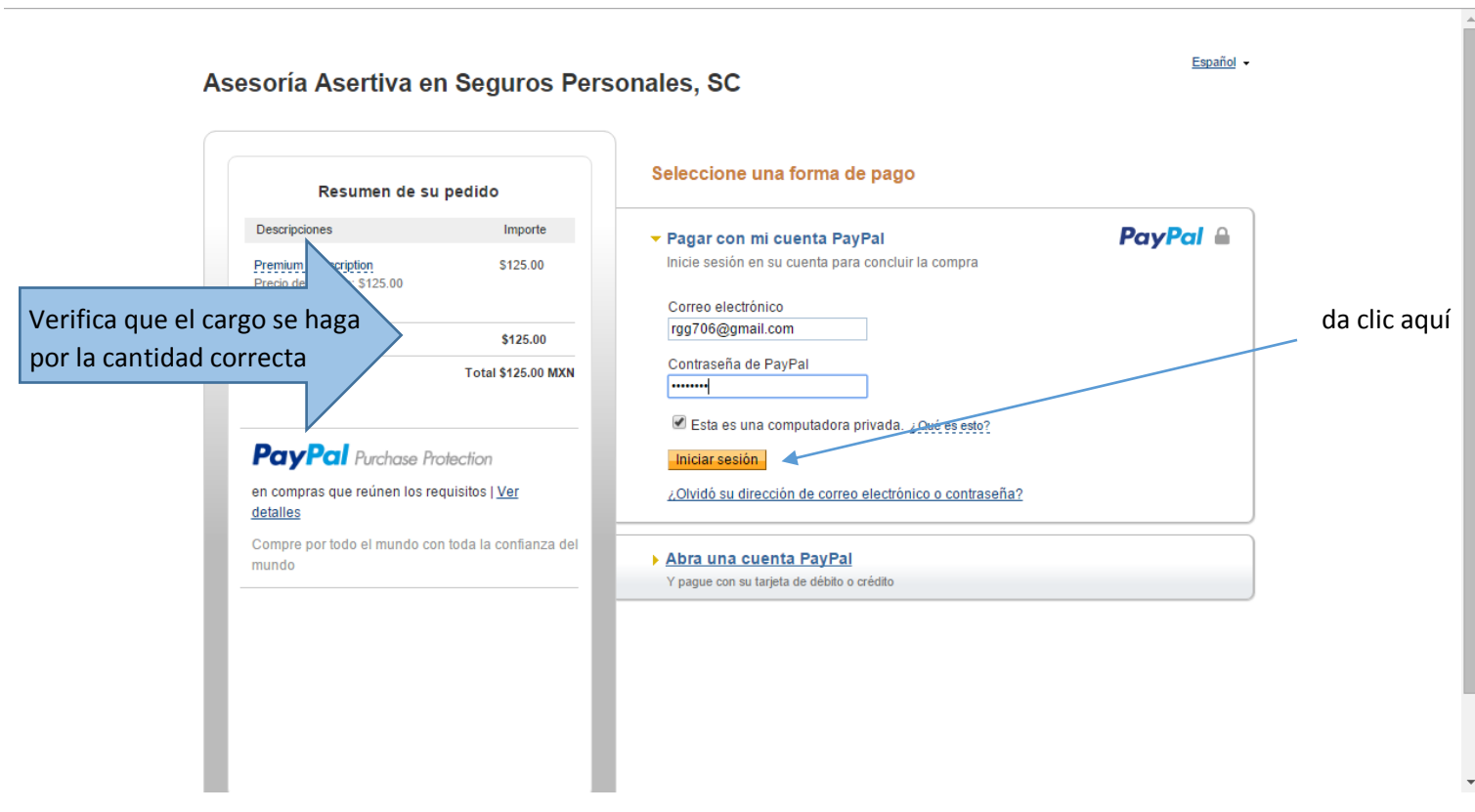

#### Verifica que tus datos estén correctos

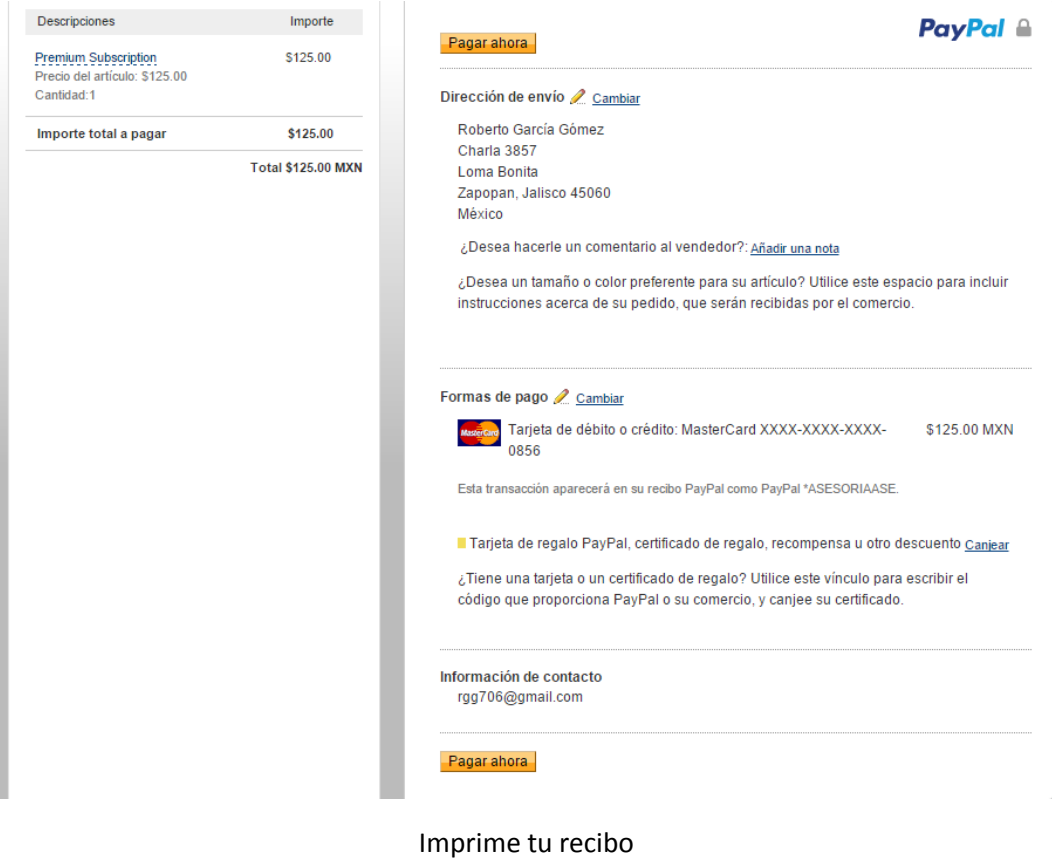

### Asesoría Asertiva en Seguros Personales, SC

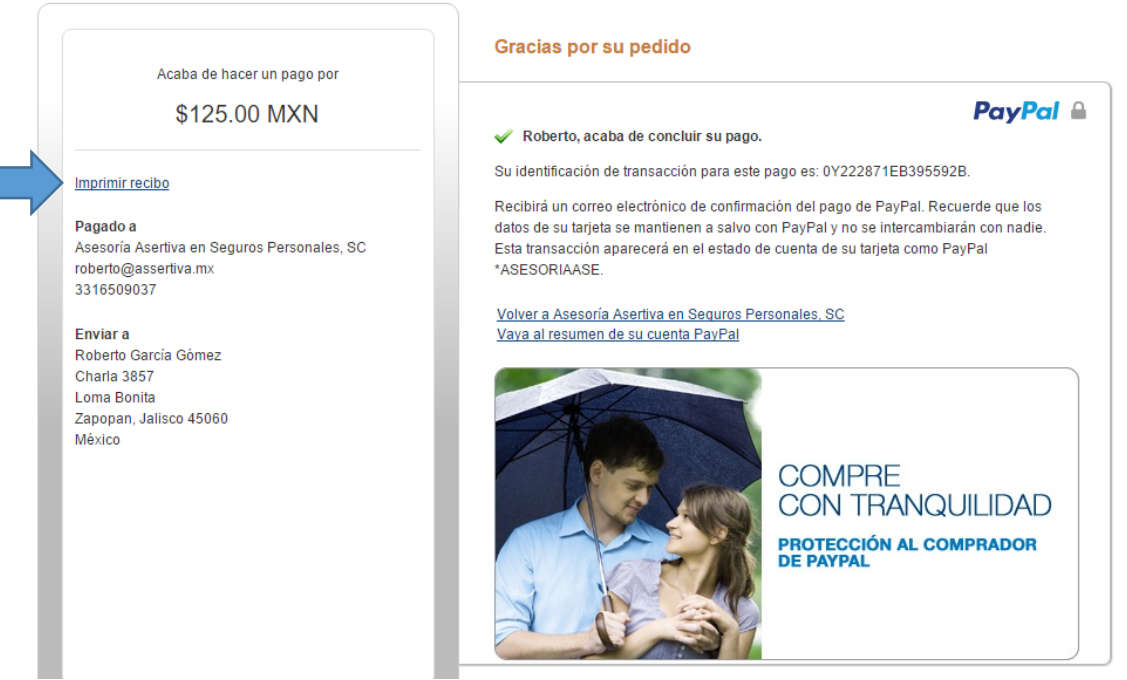

#### **MUY IMPORTANTE:**

**Si estuviste registrado previamente en plan de prueba sin costo será necesario que al iniciar nueva sesión des clic en ¿Olvidaste tu contraseña? en la página en que ingresas nombre de usuario y contraseña al iniciar sesión) y recibirás un correo para que la registres nuevamente. Si deseas puedes utilizar la misma contraseña que ya tenías**